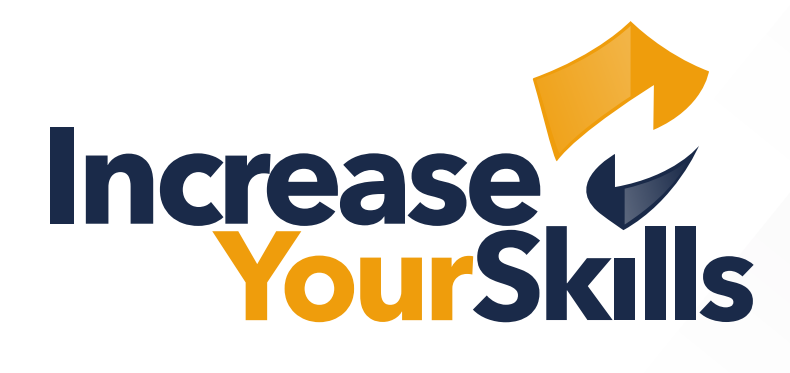

ANLEITUNG: SMS-TEMPLATE IM PHISHING-ATTACK-SIMULATOR ERSTELLEN

## INHALTSVERZEICHNIS

# [SMS-TEMPLATE ERSTELLEN](#page-2-0)

- [SMS-Template anlegen](#page-2-0)
- [SMS-Template bearbeiten](#page-2-0)
- [SMS-Template personalisieren](#page-3-0)

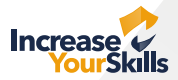

### <span id="page-2-0"></span>SMS-TEMPLATE ERSTELLEN

#### SMS-Template anlegen

Um mit der Erstellung eines SMS-Templates zu starten, klicken Sie im **Menü** auf der linken Seite auf **Starte einen Angriff → SMS → SMS-Templates**. Anschließend klicken Sie auf **SMS-Template hinzufügen** in der oberen rechten Ecke.

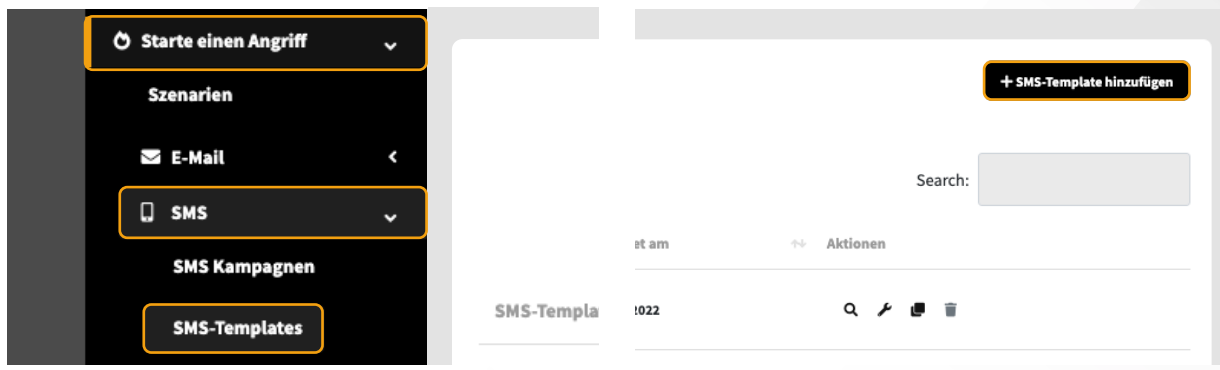

#### SMS-Template bearbeiten

Der erste Schritt ist die Benennung Ihrer SMS. Dieser Name hilft Ihnen später dabei, Ihr Template schnell wiederzufinden. Dieser Name wird nicht in Ihrer versendeten SMS angezeigt.

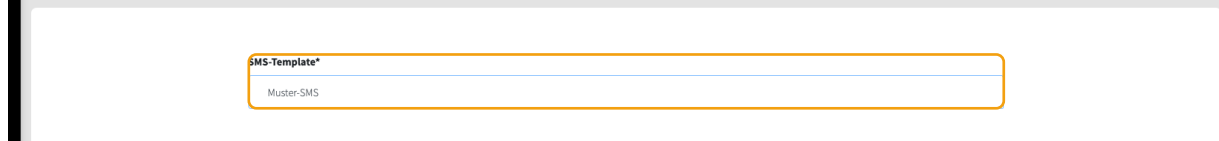

Als IYS-Partner:in haben Sie die Möglichkeit, eigene Firmenkundschaft anzulegen. In diesem Fall können Sie unter dem Punkt **Firma** Ihre gewünschte Kundschaft Ihrem Template zuordnen.

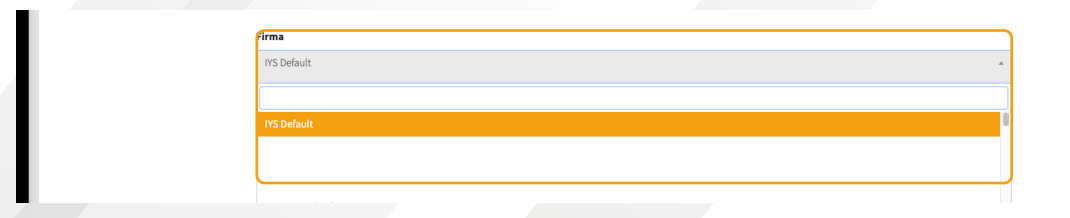

Damit ein Link-Klick in Ihrer SMS verfolgt werden kann, müssen sie eine **Ziel-Adresse** angeben. User werden nach einem Klick zu dieser Seite umgeleitet.

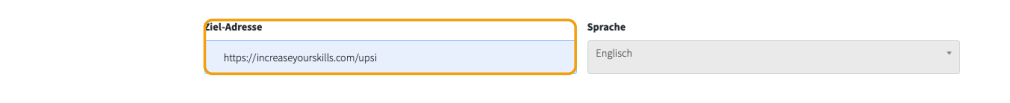

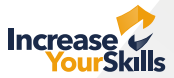

<span id="page-3-0"></span>Die **Sprachauswahl** hilft Ihnen bei der späteren Filterung Ihrer Templates. So sehen Sie gleich, ob es sich bei dem gewünschten Template um ein deutsches oder englisches handelt (Die Sprache hat sonst keine weitere Auswirkung auf Ihr SMS-Template).

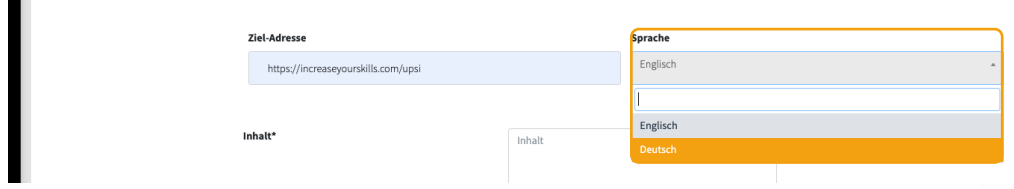

Nachdem Sie alle Einstellungen vorgenommen haben, können Sie den **Inhalt** Ihrer SMS anpassen. Wichtig ist, dass Sie in Ihrem Template den Befehl **%target%** eingeben, damit ein **Tracking-Link** generiert werden kann. Sie können die Links nicht wie bei E-Mail-Templates selber benennen, alle Links werden am Ende als **www.cut.li/XXXXX** ausgegeben.

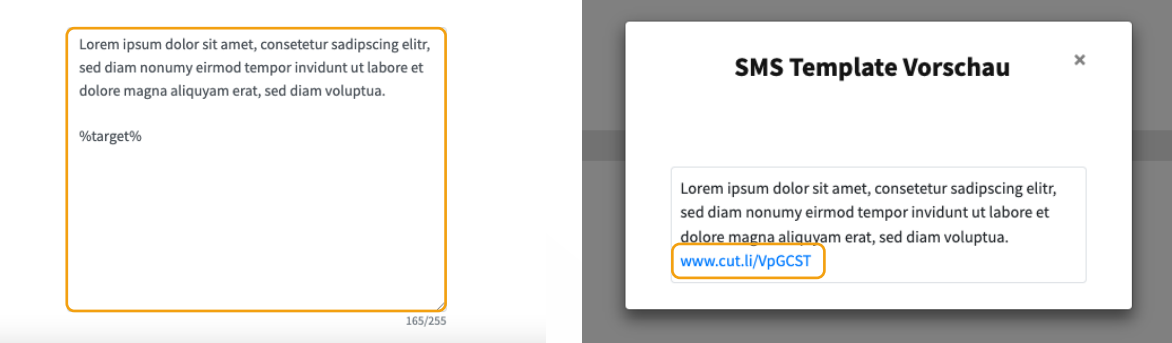

#### SMS-Template personalisieren

Sie haben hier, wie bei E-Mail-Templates, die Möglichkeit **Platzhalter zur Personalisierung** zu vergeben. Welche **Platzhalter** Sie einfügen können, entnehmen Sie dem Screenshot.

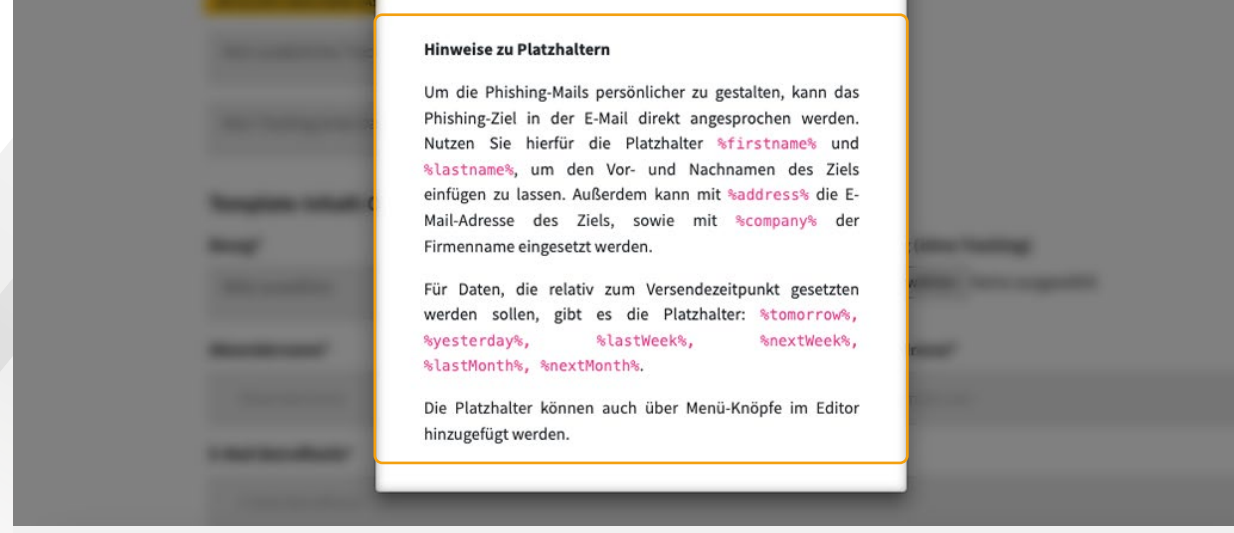

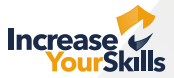

Nachdem Sie Ihr SMS-Template fertiggestellt haben, klicken Sie auf **Speichern und veröffentlichen**.

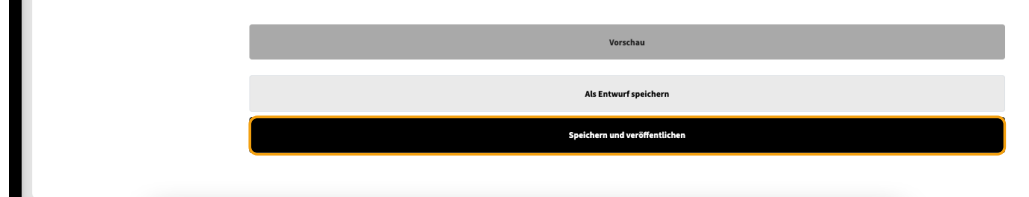

Nachdem Ihr Template gespeichert ist, können Sie es über die **Search-Funktion** suchen und erneut **bearbeiten, eine Vorschau aufrufen, es kopieren oder löschen\***. Für eine zusätzliche Erklärung der Symbole bewegen Sie einfach Ihren Mauszeiger über das gewünschte Icon.

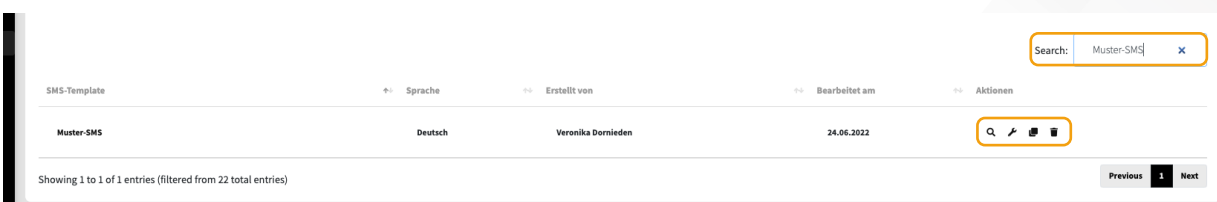

\*Bitte beachten Sie dabei, dass ein Template, welches sich in einer laufenden Kampagne befindet, nicht gelöscht werden kann.